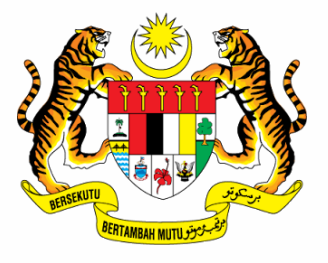

# **PUSAT INFRASTRUKTUR DATA GEOSPATIAL NEGARA (MaCGDI)**

# **Manual Pengguna Story Map Tour**

**Malaysia Geospatial Online Services (MyGOS) https://mygos.mygeoportal.gov.my/mygos**

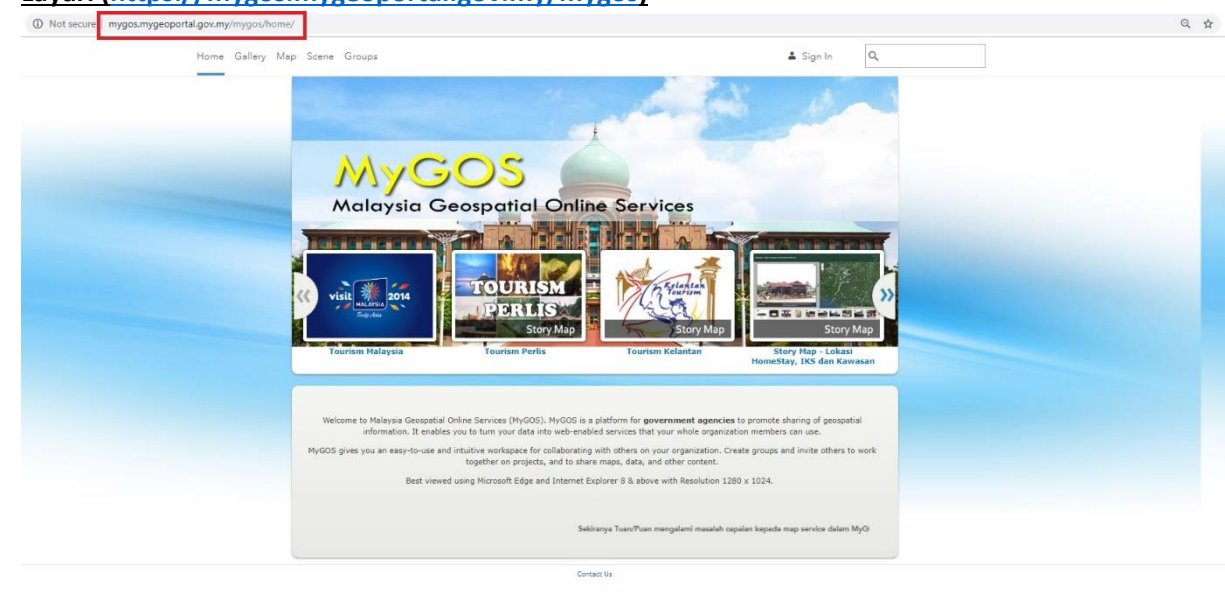

**2. Daftar masuk dengan menggunakan username & password yang telah disediakan.**

## Sign in

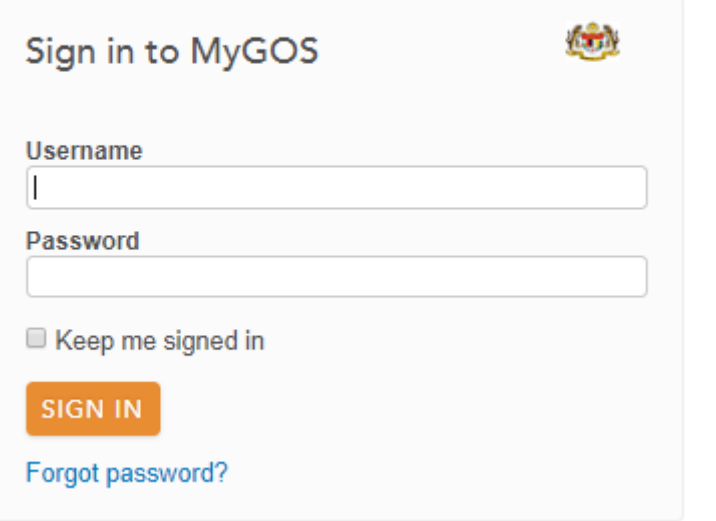

**3. Selepas login klik (My Content)**

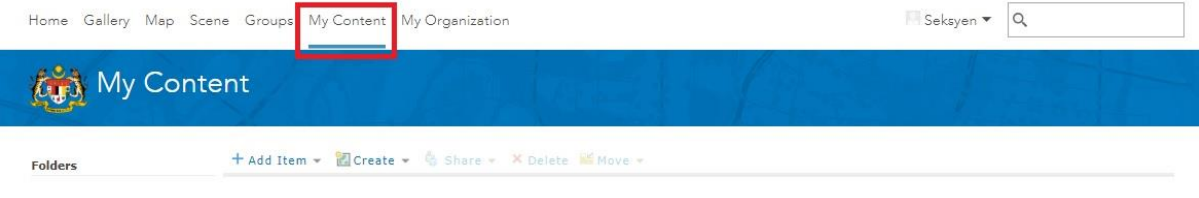

**1. Layari [\(https://mygos.mygeoportal.gov.my/mygos\)](https://mygos.mygeoportal.gov.my/mygos)**

## **4.** Kemudian klik (Create → App → Using a Template

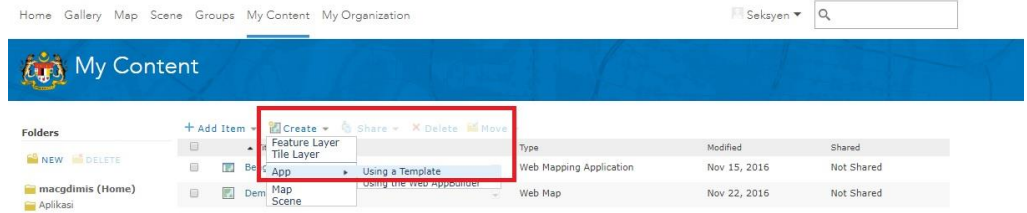

## **5. Seterusnya klik (Build a Story Map) dan Pilih "Story Map Tour)**

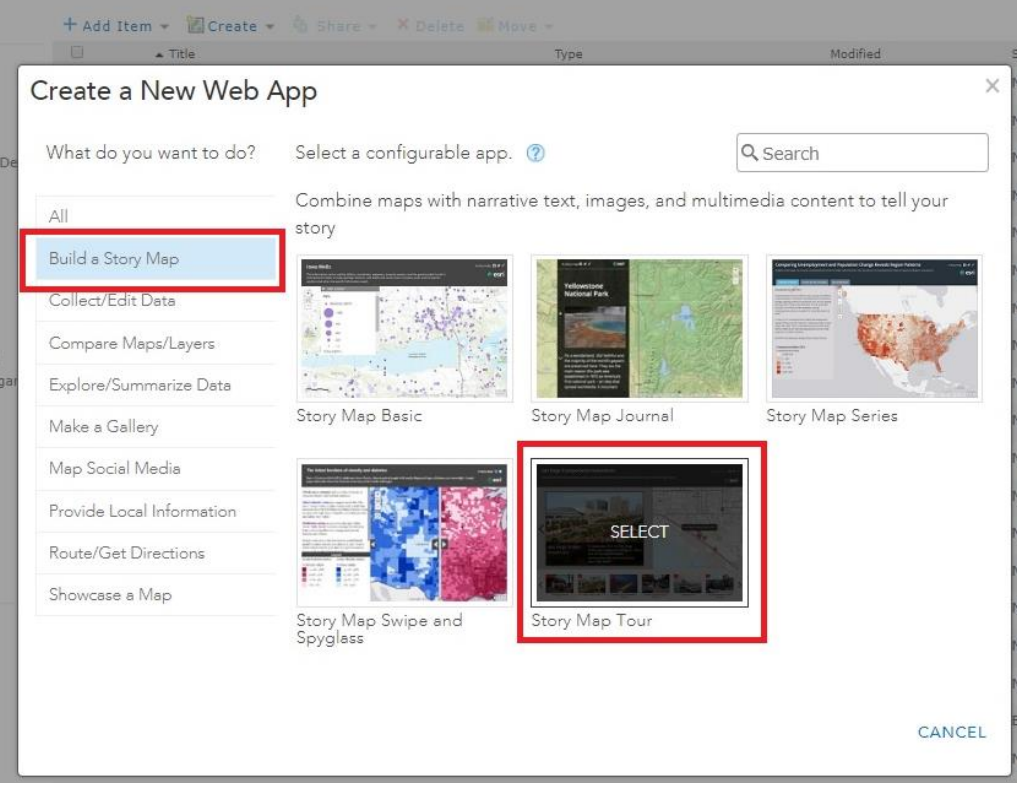

#### **6. Klik (CREATE APP)**

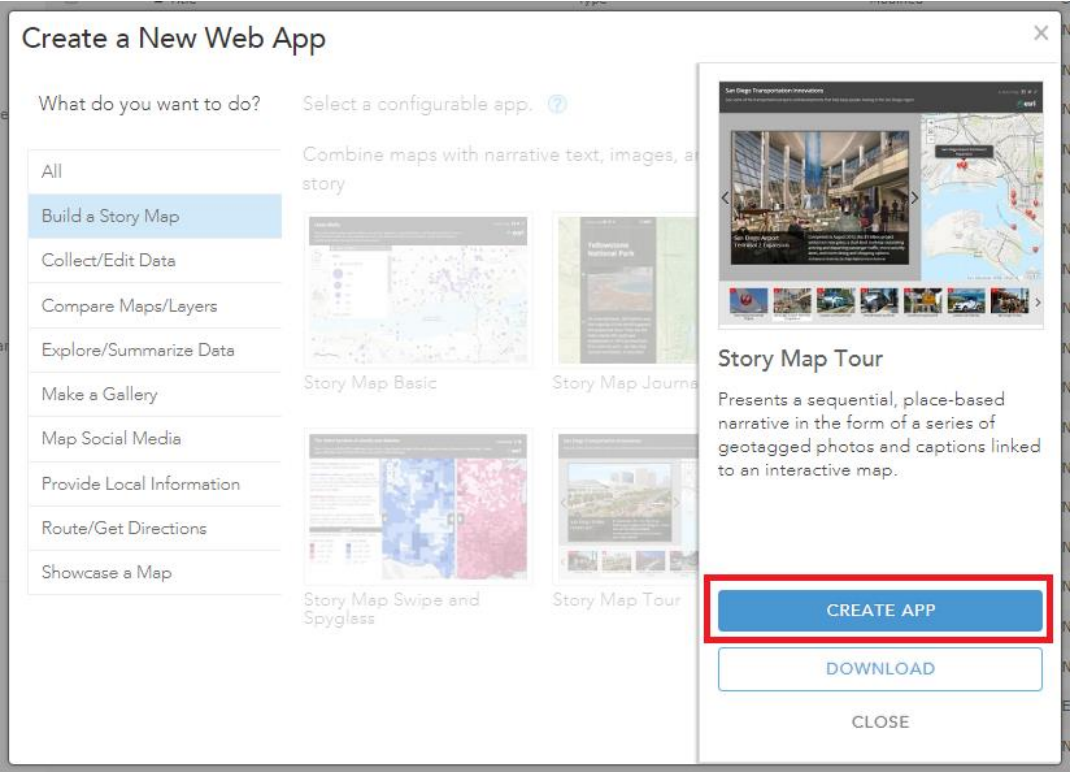

#### **7. Masukkan (Title, Tags, Summary & Save dalam folder sendiri).Kemudian klik DONE**

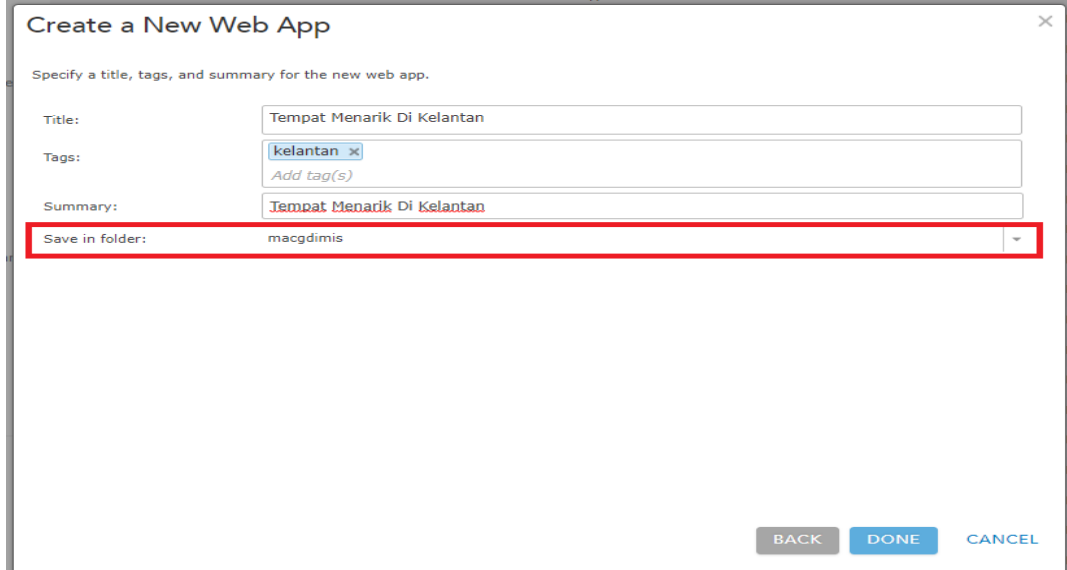

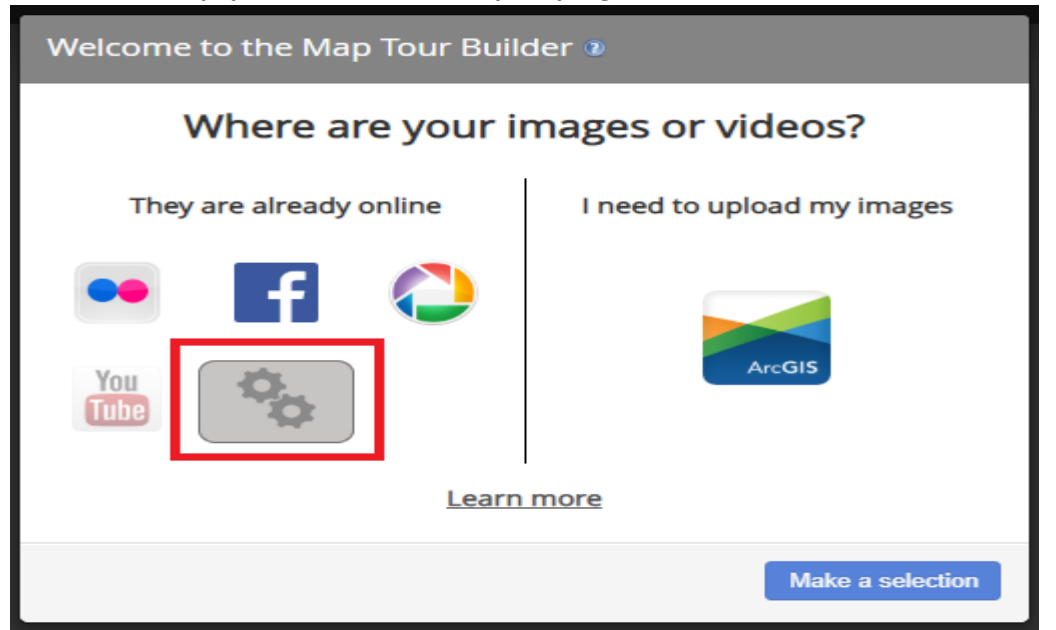

#### **8.Setelah klik DONE paparan ini muncul dan pilih yang bertanda kotak merah**

#### **9. Seterusnya klik (Start a new Tour)**

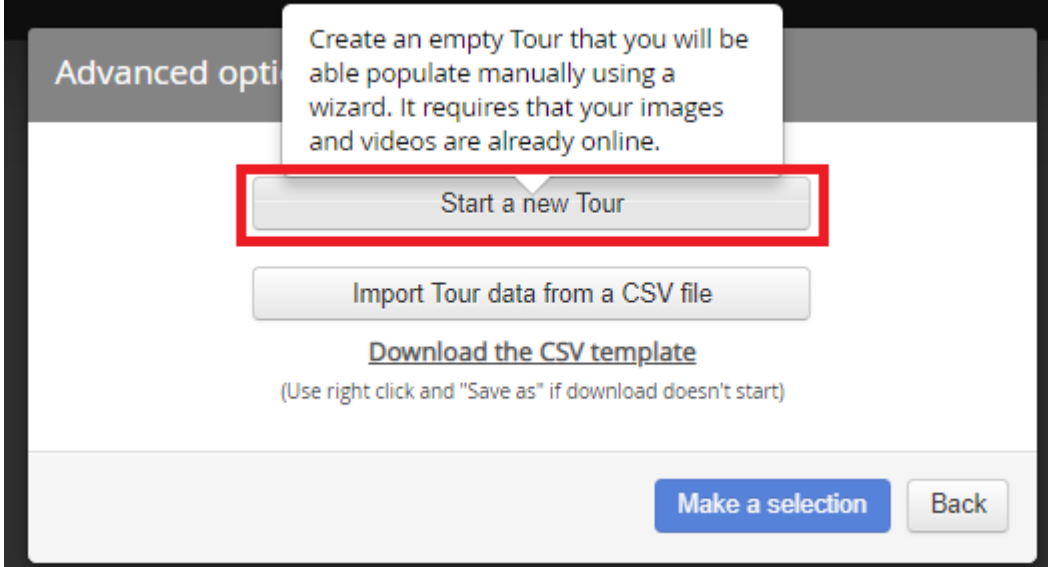

### **10. Klik Add**

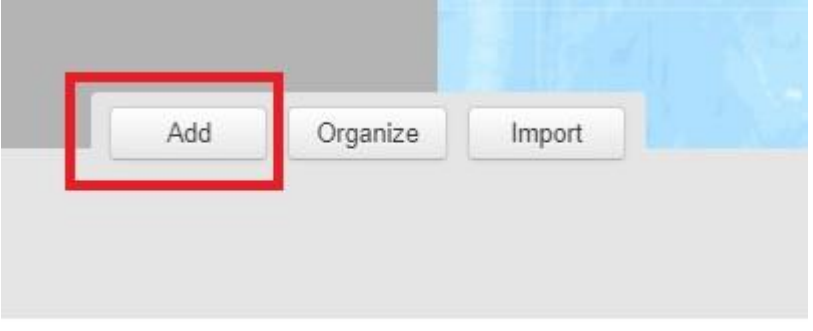

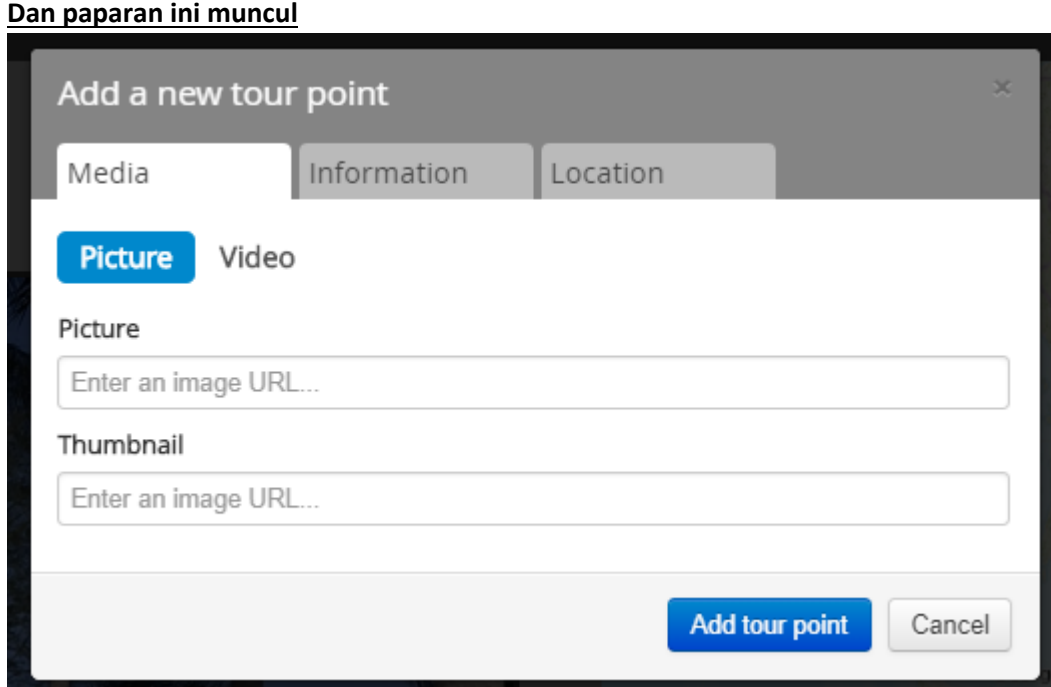

**11. Buka google dan buat carian tempat menarik untuk copy imej URL serta mencari Latitude dan Longitute**

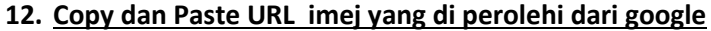

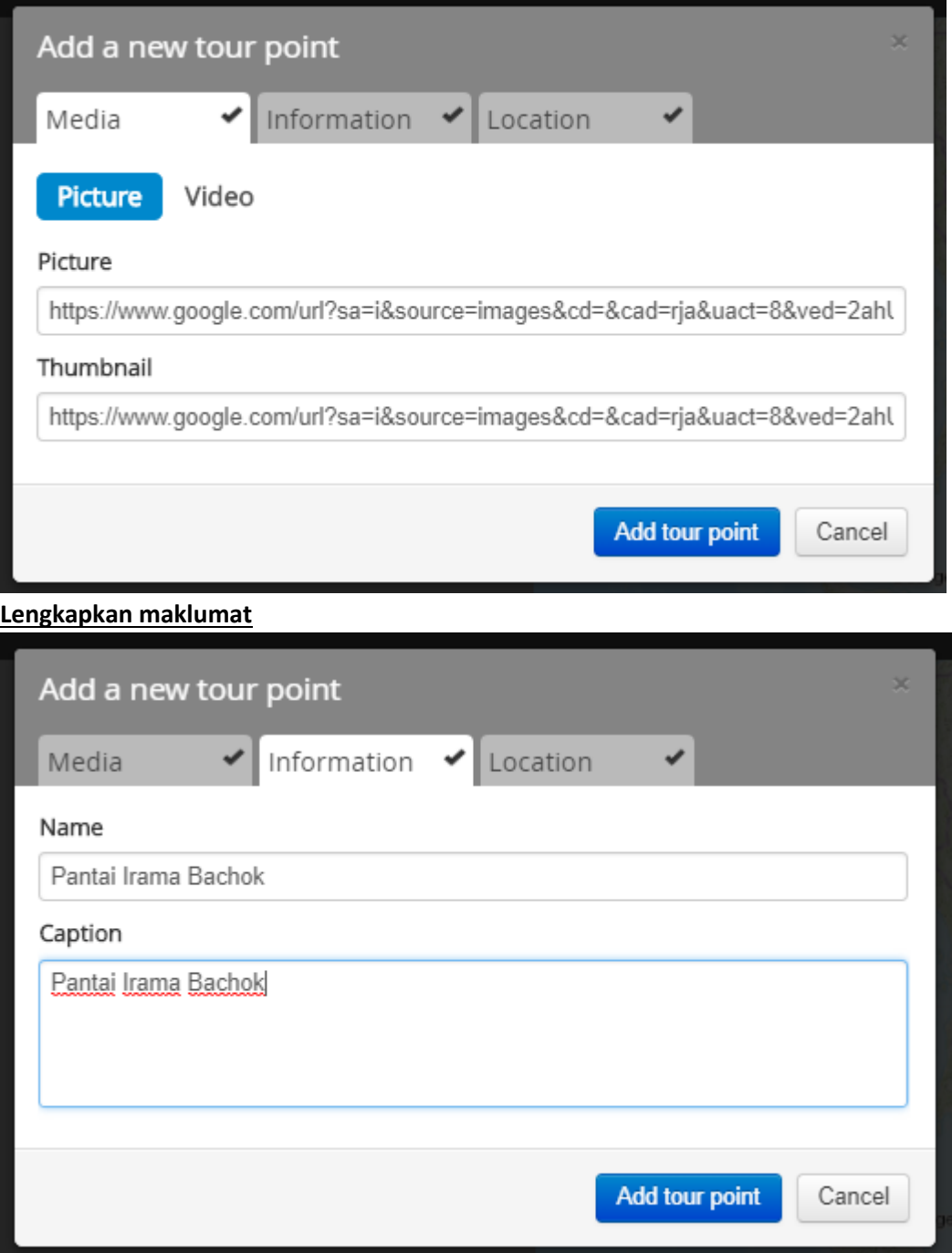

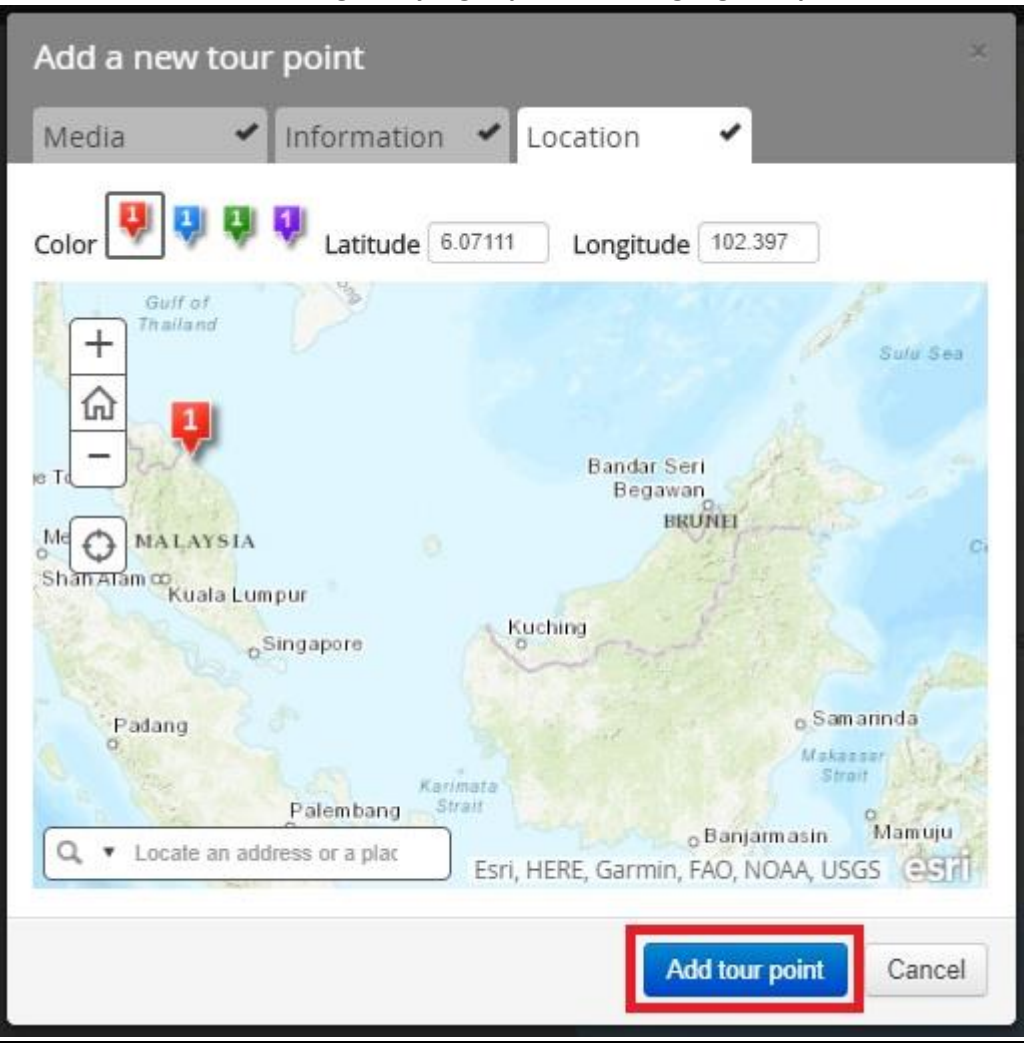

**Masukkan Latitude dan Longitute yang di perolehi dari google map**

#### **Klik (Add tour point)**

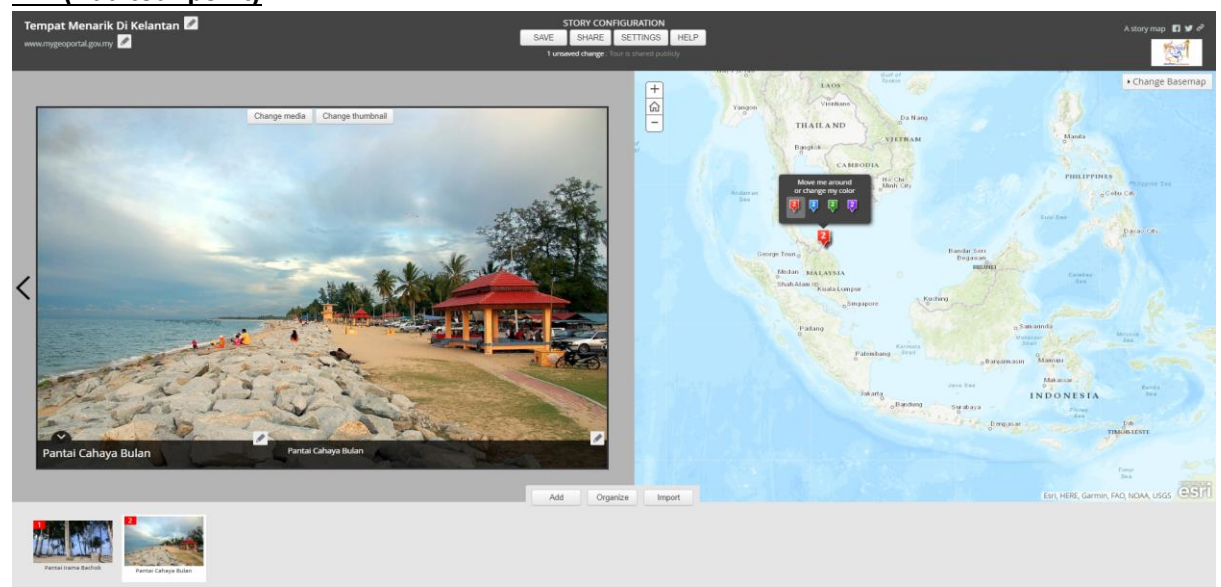

**13. Ulangi langkah sama (klik Add) untuk menambah lagi tempat tempat menarik yang lain**

## **14. (Import Tour data from a CSV file)**

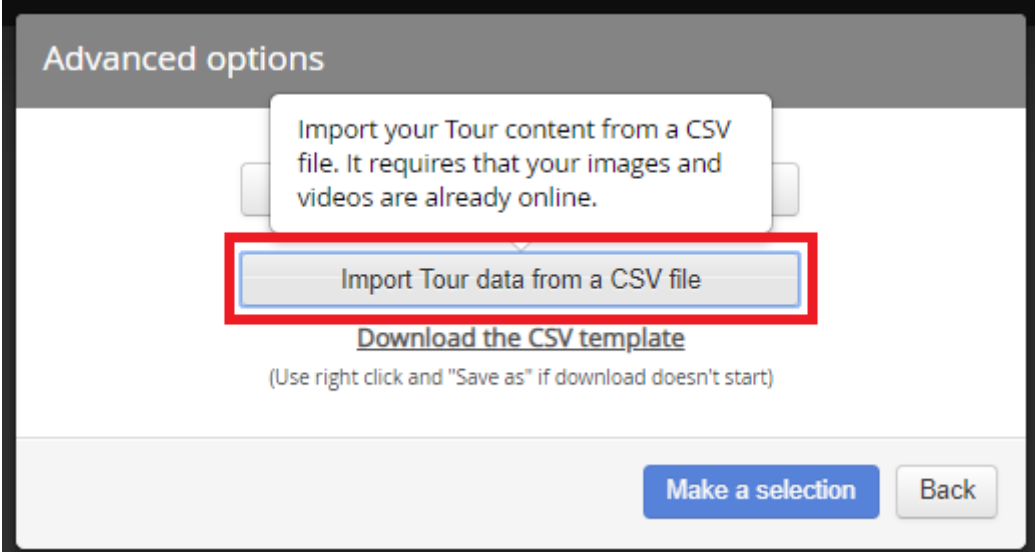

### **15.Klik Select or drop a CSV file**

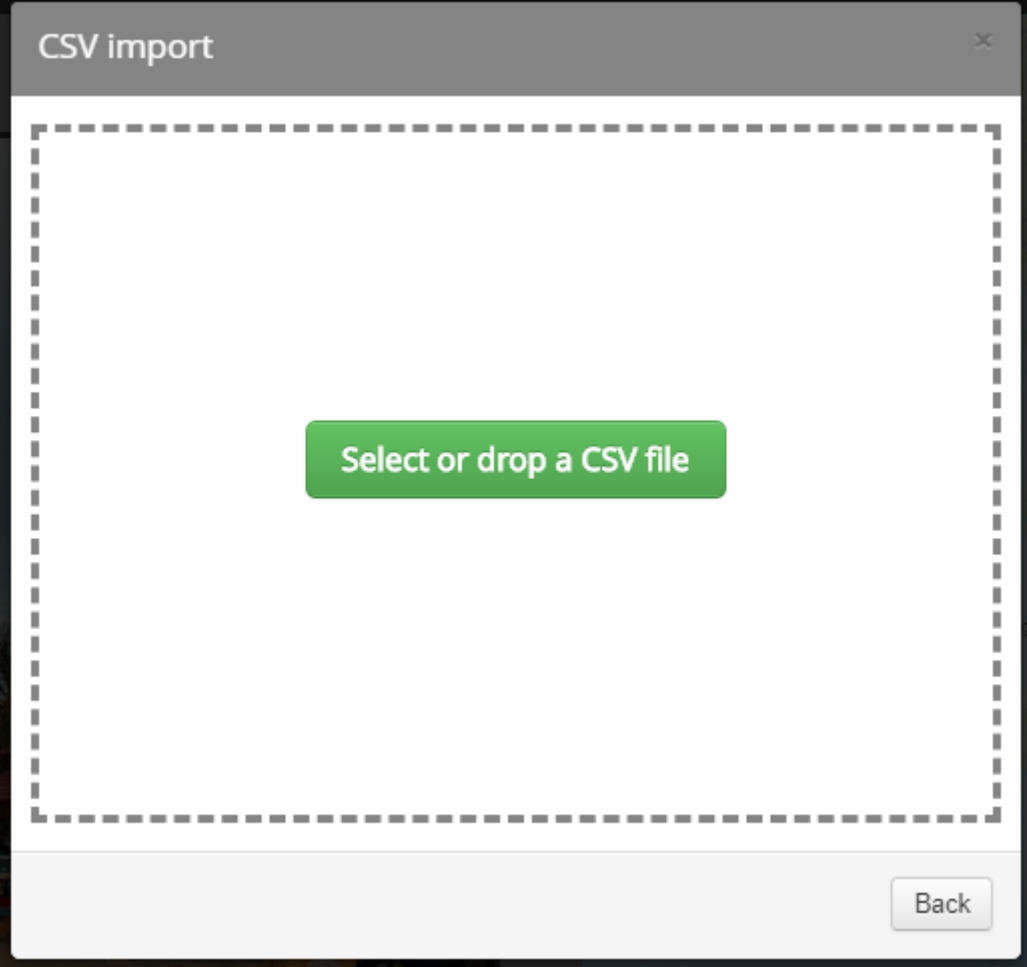

#### **16. Pilih CSV file → klik ok**

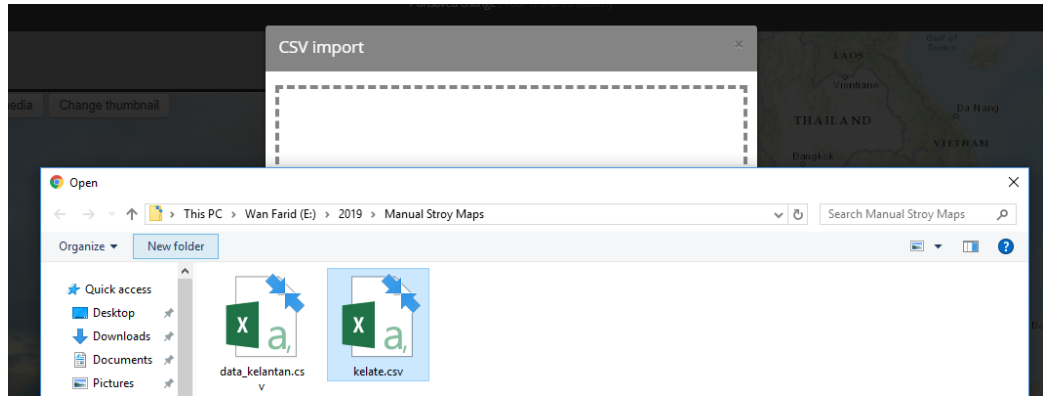

#### **17. Kemudian klik Import**

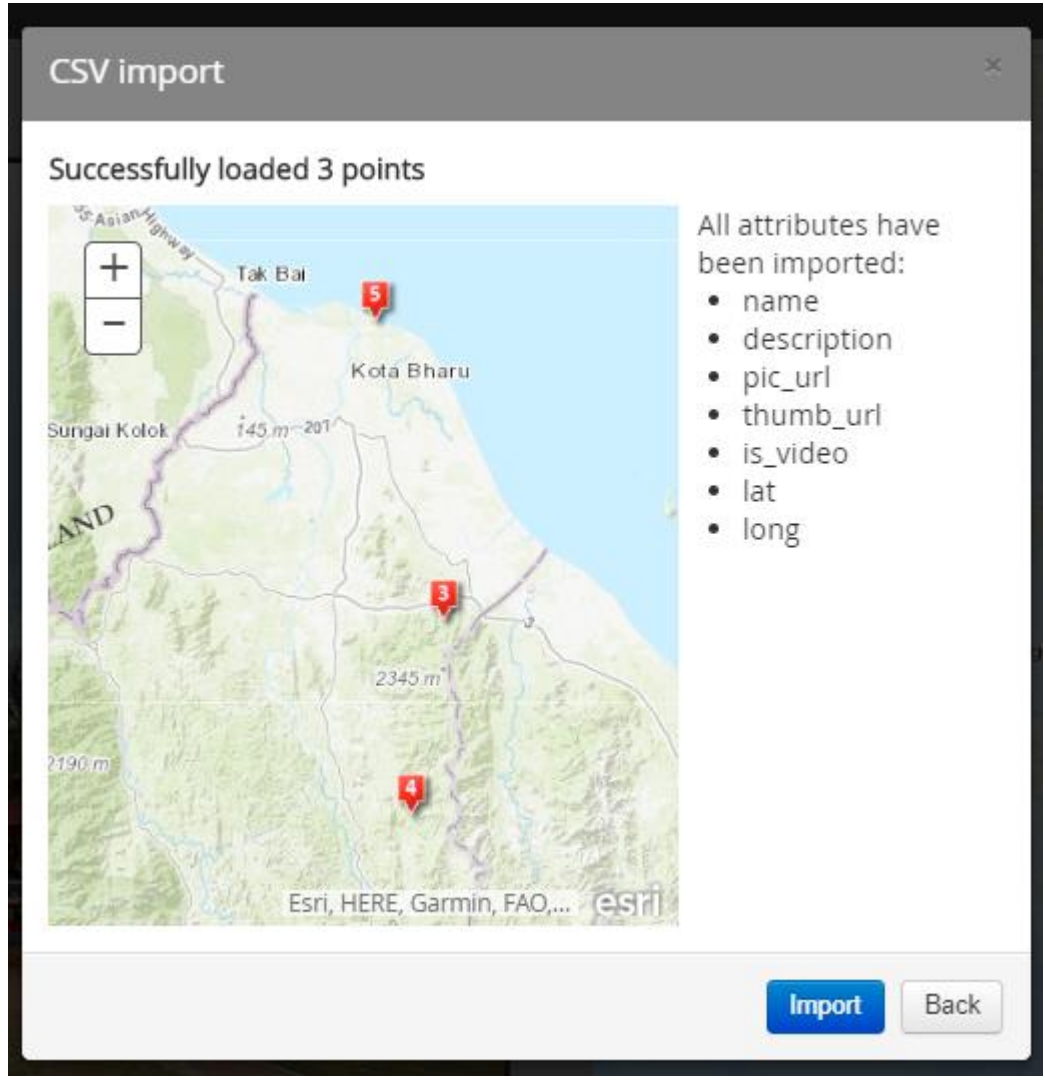

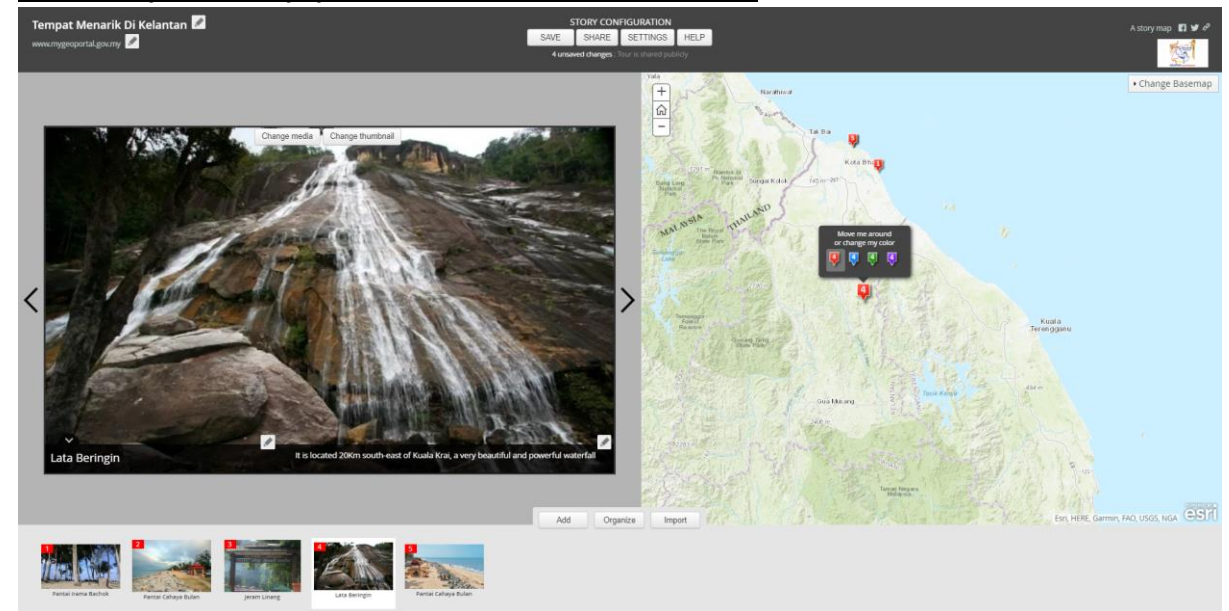

**18. Setelah Import di klik paparan ini akan muncul dan klik SAVE**